## МОДУЛЬ 2 ЦИФРОВЫЕ И ИНТЕЛЛЕКТУАЛЬНЫЕ ТЕХНОЛОГИИ В ИНЖЕНЕРИИ

## ПРАКТИЧЕСКИЙ БЛОК

### *Практическая работа.* ТЕМА**.** *Построение трехмерного чертежа*

*Цель занятия:* продолжить знакомство с интерфейсом программы KOMPAS и выполнить в ней построение трехмерного чертежа;

*Требования к организации рабочего места обучающегося:* персональный компьютер, программный пакет KOMPAS 3D.

*Место*: класс в учреждении общего среднего образования или компьютерный класс, учебная лаборатория в университете.

*Требования техники безопасности*: требования установлены Санитарными нормами, правилами «Требования при работе с видеодисплейными терминалами и электронно-вычислительными машинами», утвержденными постановлением Министерства здравоохранения Республики Беларусь от 28 июня 2013 г. № 59, Правилами безопасности организации образовательного процесса, организации воспитательного процесса при реализации образовательных программ общего среднего образования, утвержденными постановлением Министерства образования 3 августа 2022 г. № 227.

# УЧЕБНЫЙ МАТЕРИАЛ ПО ТЕМЕ

#### **Инструкция по выполнению работы:**

Для создания трехмерного чертежа в KOMPAS, создадим файл "Деталь". У нас появится стандартный интерфейс, аналогичный интерфейсу создания чертежа (рисунок 4.1).

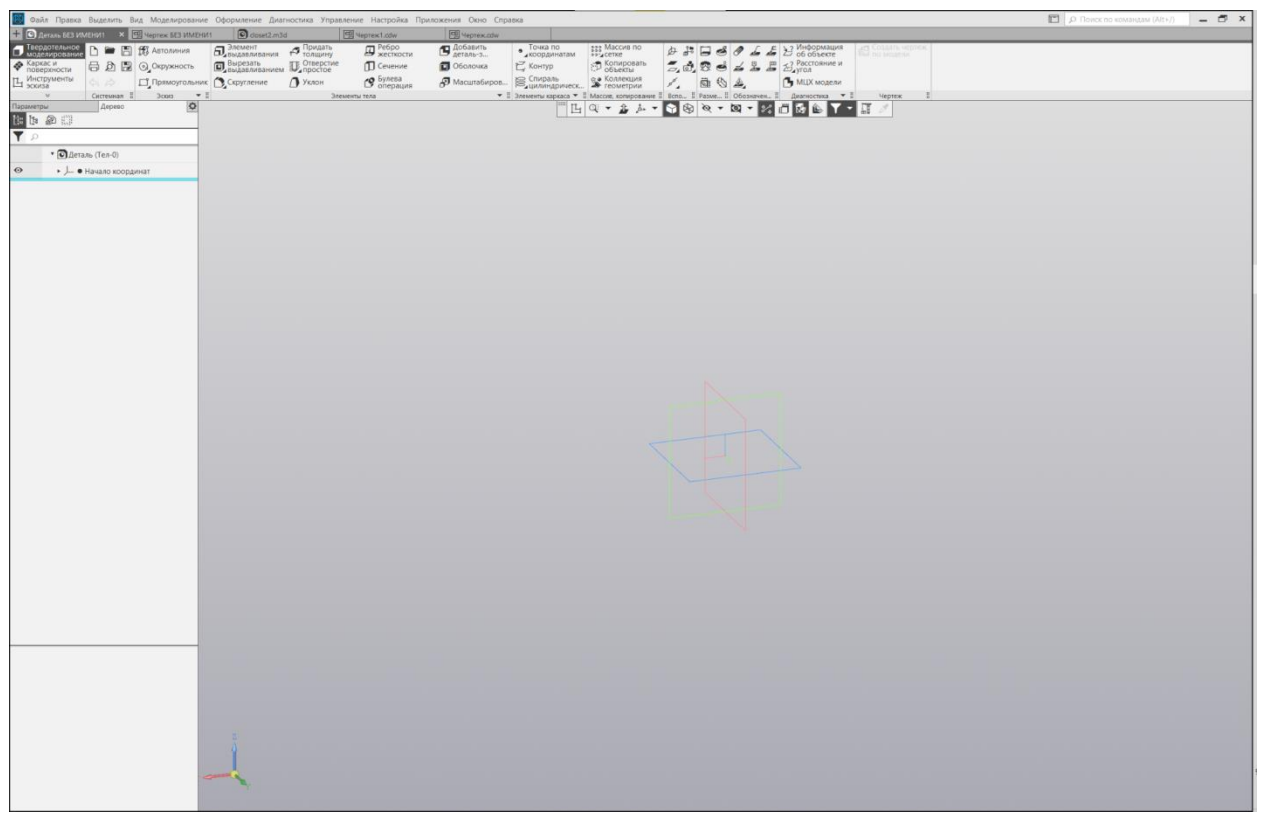

Рисунок 4.1 – Интерфейс создания детали

Часто создание трехмернной модели начинается с чертежа (эскиза) на одной из плоскостей. В данном случае удобно будет начать с построения основания. Выбираем плоскость, на которой будем чертить (рисунок 4.2)

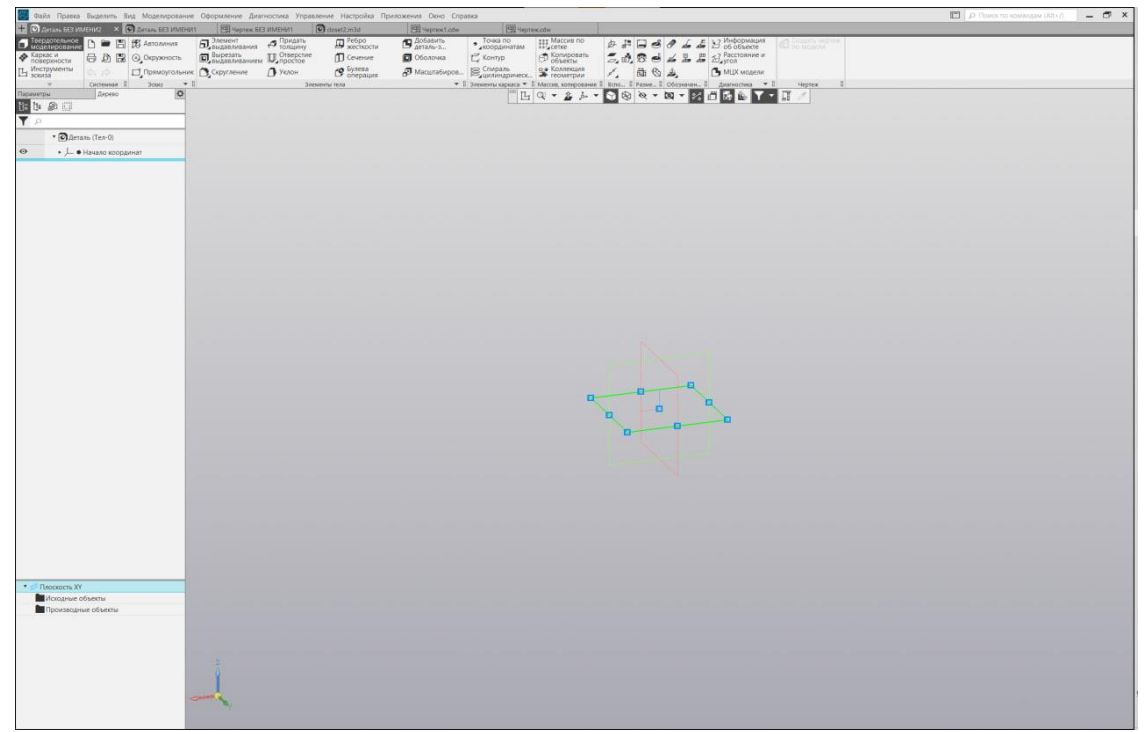

Рисунок 4.2 - Выбор плоскости

Построим прямоугольник по центру и вершине со сторонами 158 мм и 78 мм.

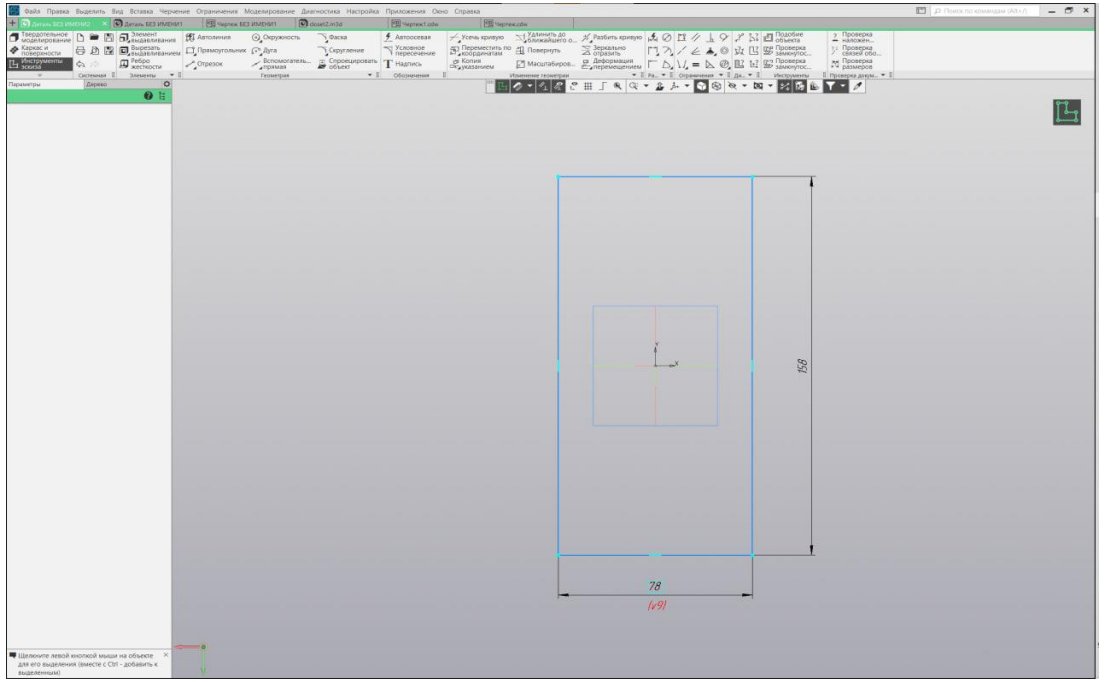

Рисунок 4.3 - Основание

Далее преобразуем прямоугольник в 3D объект высотой 32 мм. Для этого используем операцию «Элемент Выдавливания». Добавим выступы. Для этого создадим эскиз (рисунок 4.4) на нужной плоскости (рисунок 4.5)

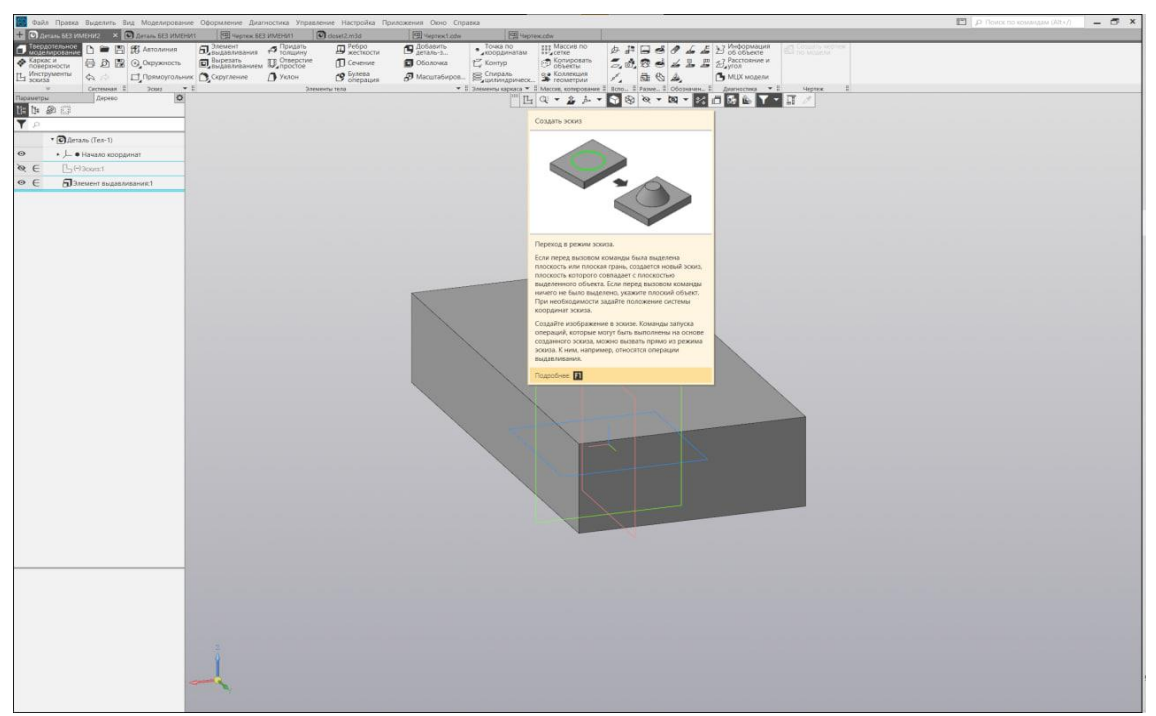

Рисунок 4.4 - Создание эскиза

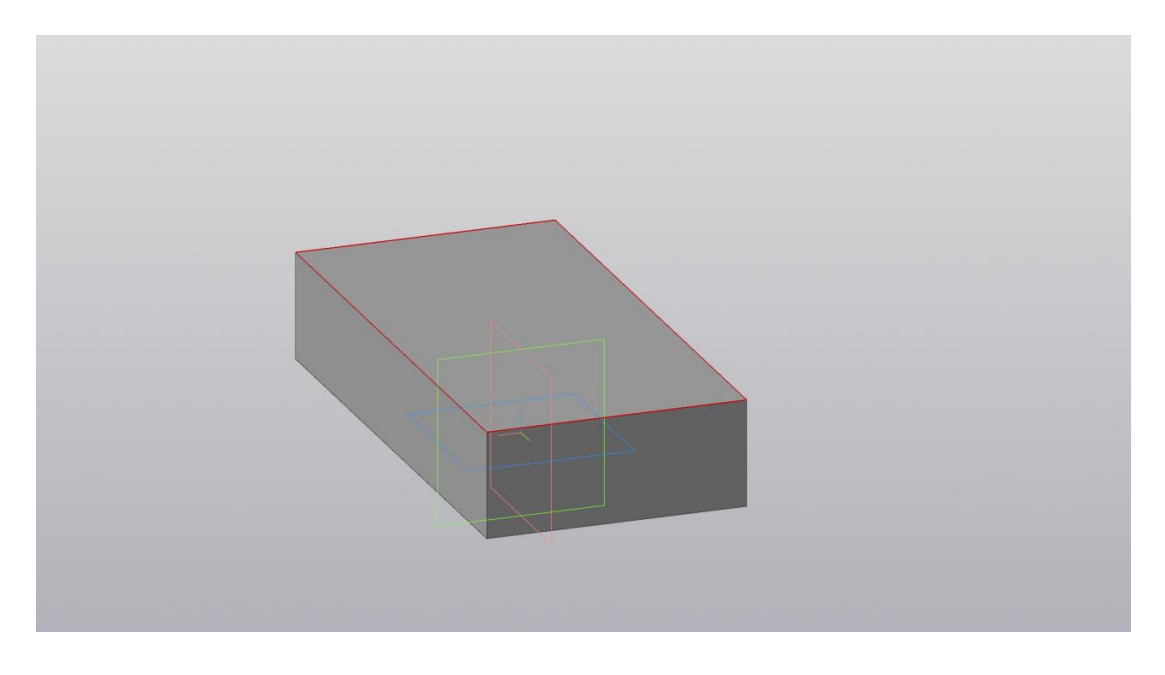

Рисунок 4.5 - Выбор плоскости для эскиза

С помощью вспомогательных линий наметим центр окружности (рисунок 4.6).

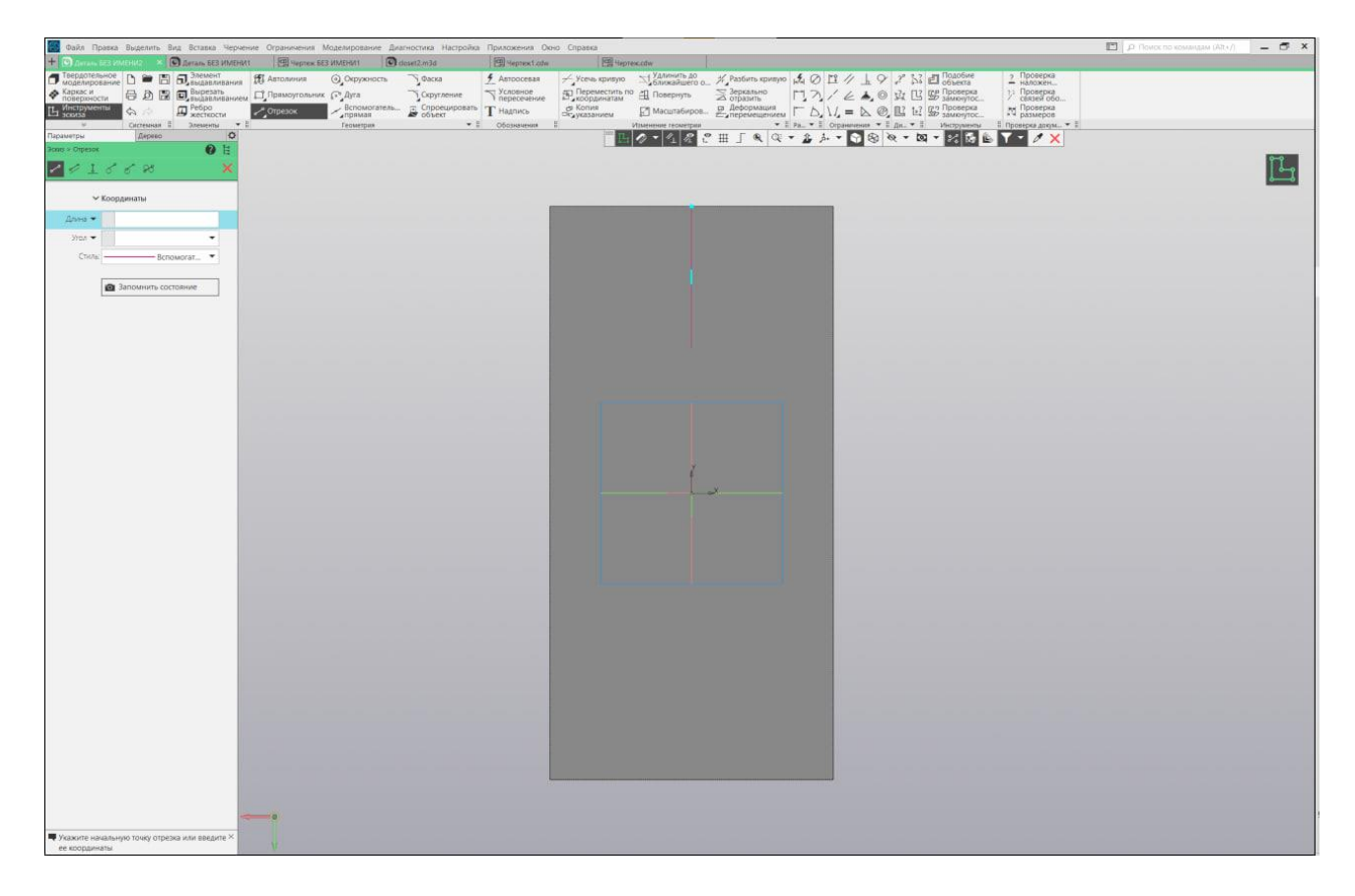

Рисунок 4.6 - Построение вспомогательных линий.

Построим окружность радиусом 50 мм, достроим расстояние между окружностями вспомогательными линиями, копируем готовую окружность (рисунок 4.7)

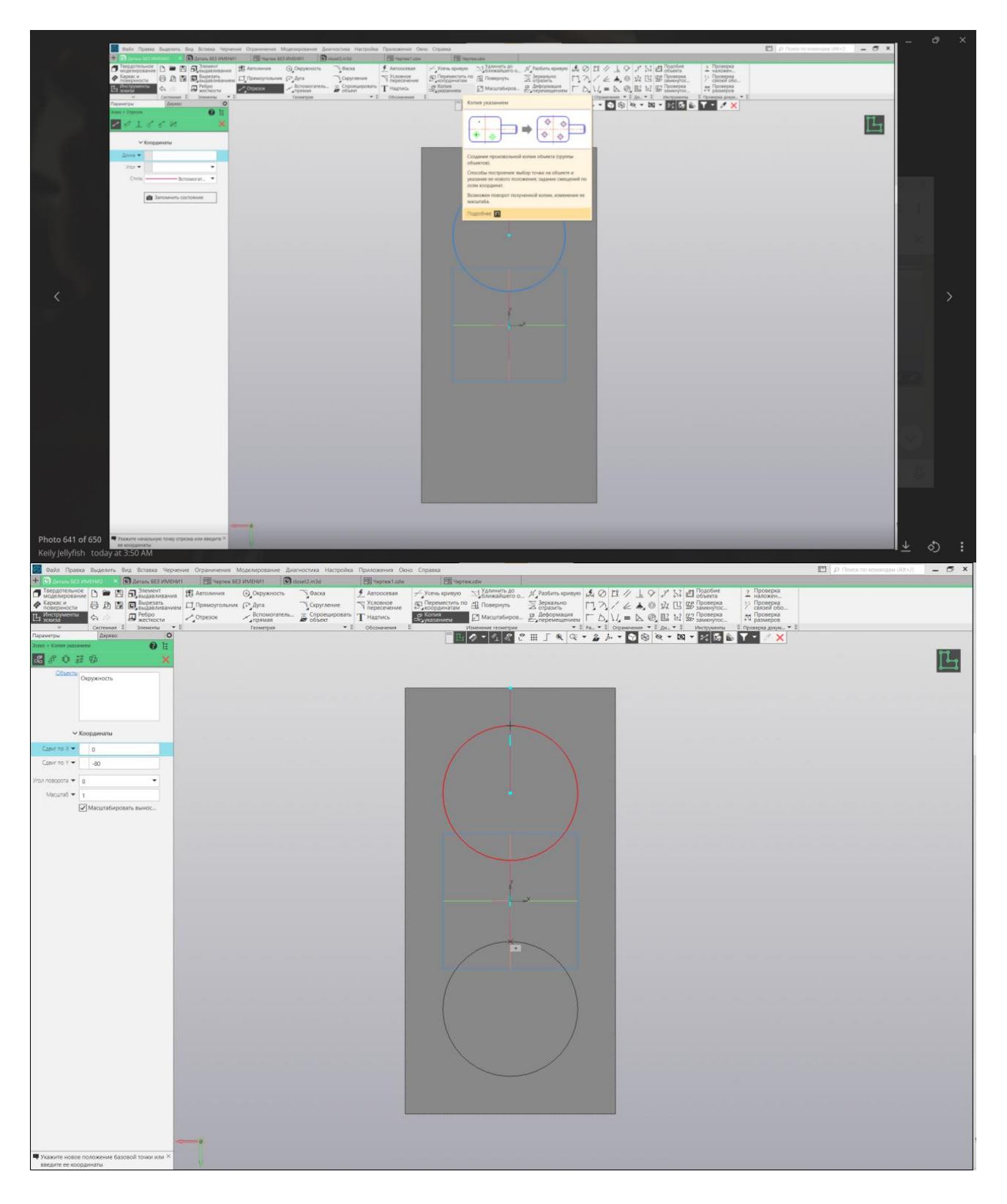

Рисунок 4.7 - Копирование окружности

### С помощью элемента выдавливания зададим высоту 17 мм (рисунок 4.8)

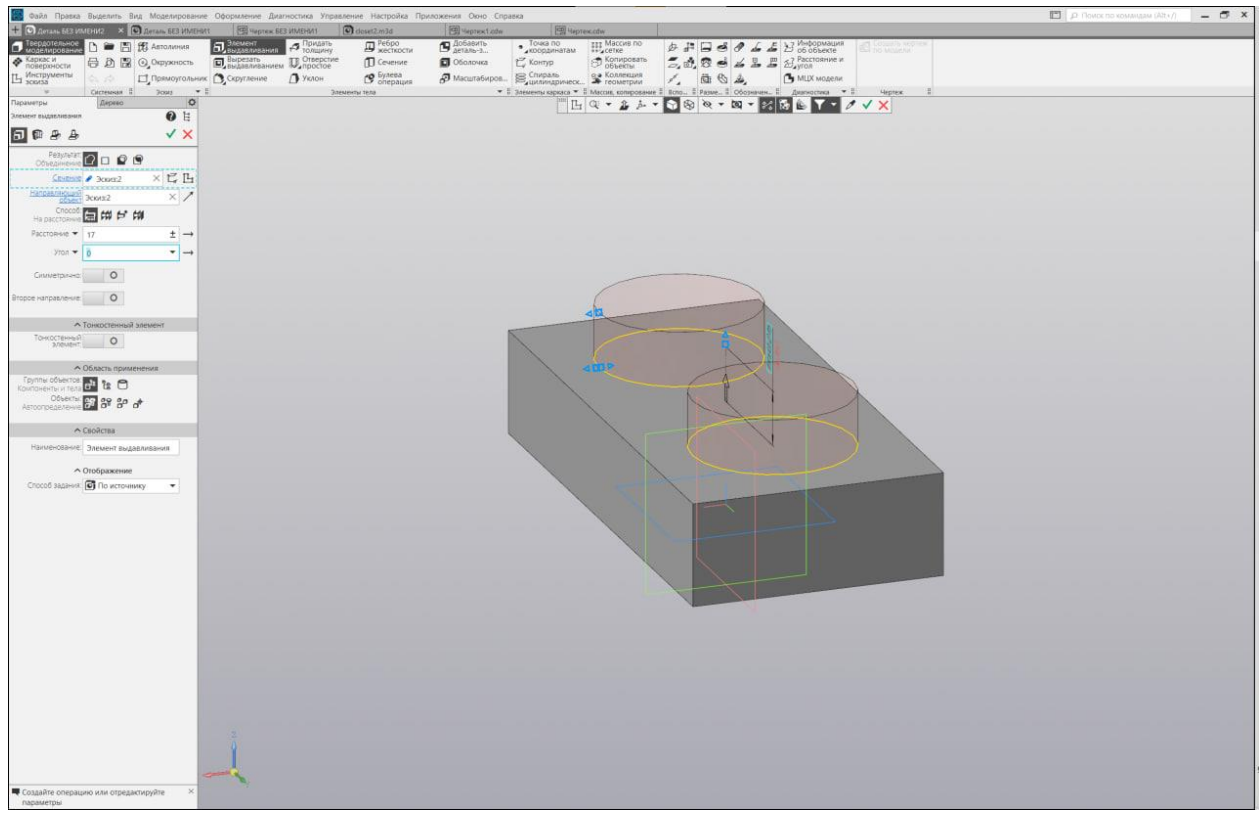

Рисунок 4.8 - Выдавливание выступов

С помощью «Вырезать выдавливанием» удалим лишнее из параллелепипеда (рисунок 4.9)

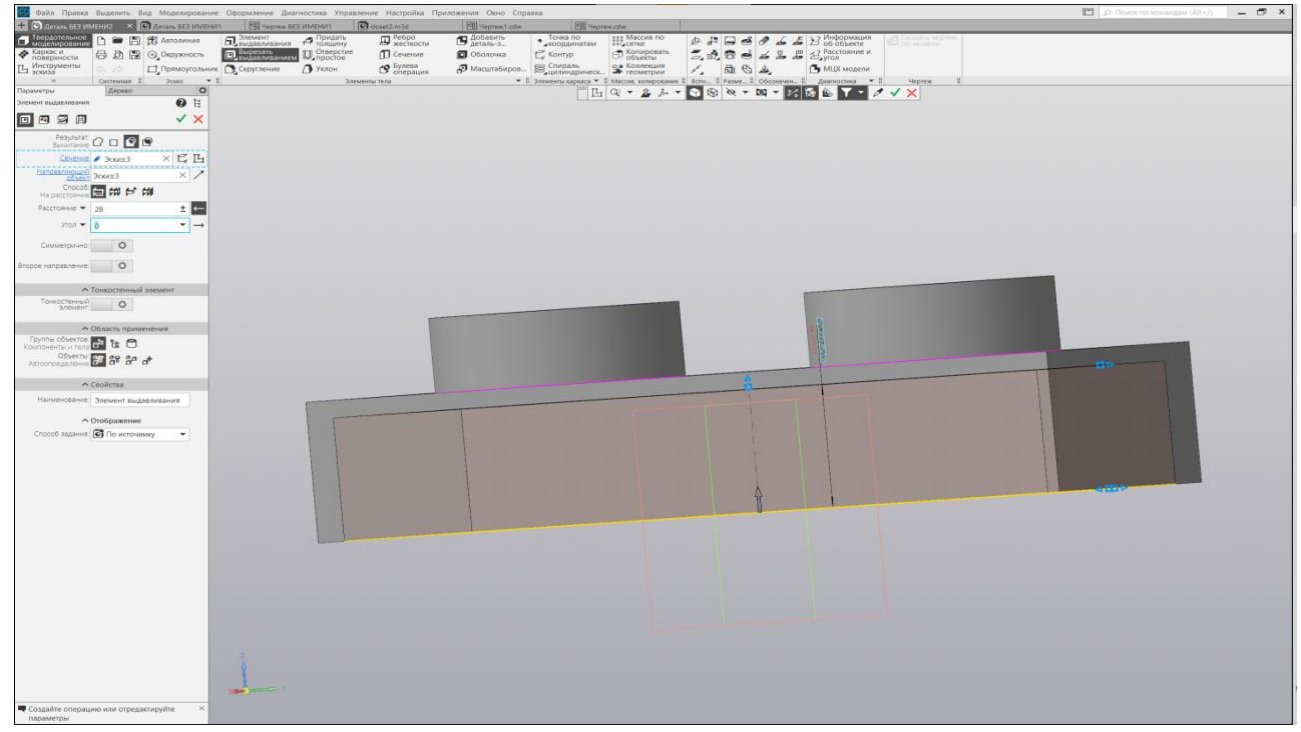

Рисунок 4.9 - Создание полости

Усилим деталь с помощью поперечной полосы толщиной 4 мм, так же используя «Элемент Выдавливания». Вырежем в ней отверстия под крепления. Создадим стенки креплений, используя «Тонкостенный элемент» при выдавливании (рисунок 4.10).

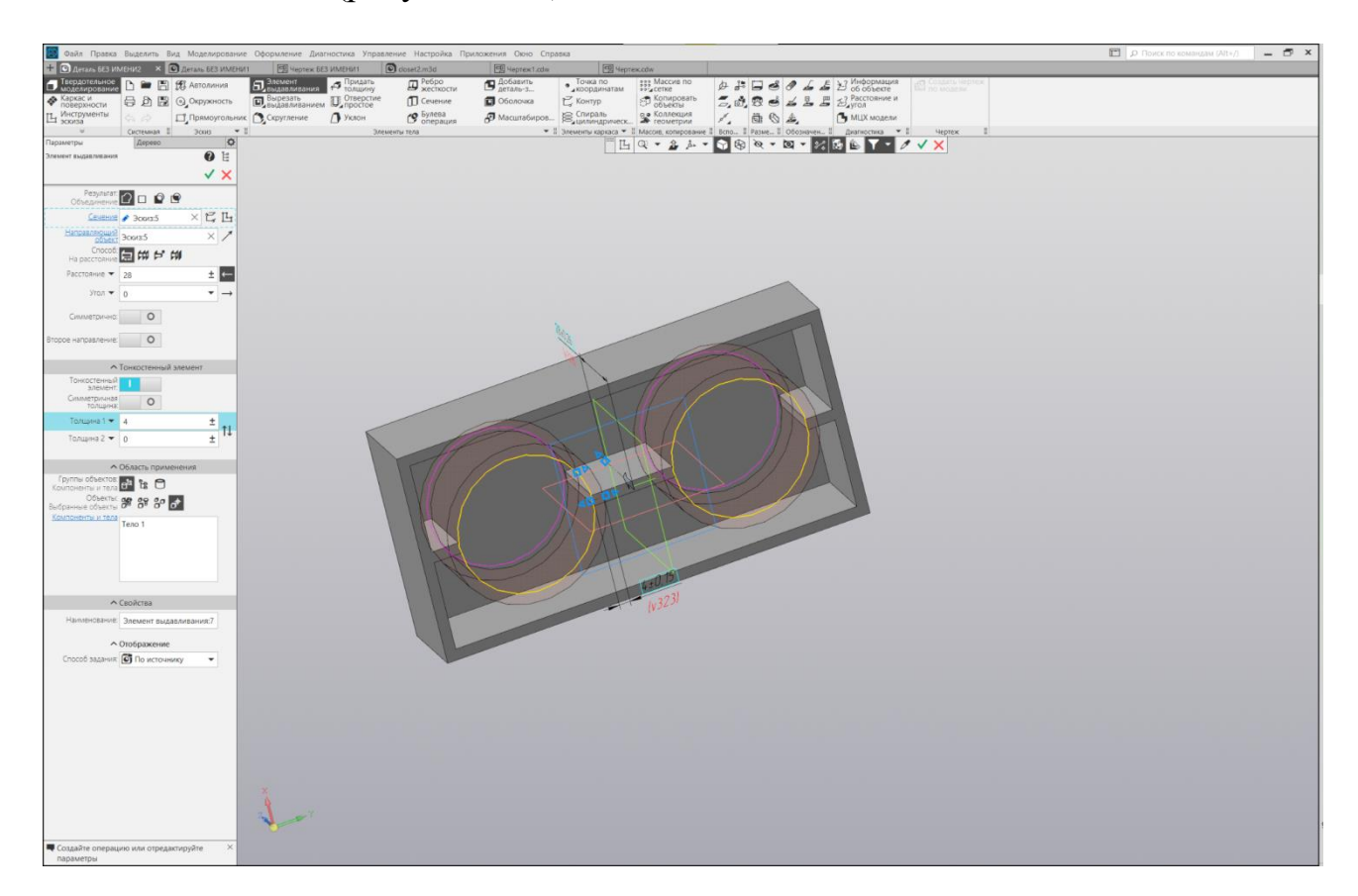

Рисунок 4.10 - Использование тонкостенного элемента

Итоговый результат представлен на рисунке 4.11

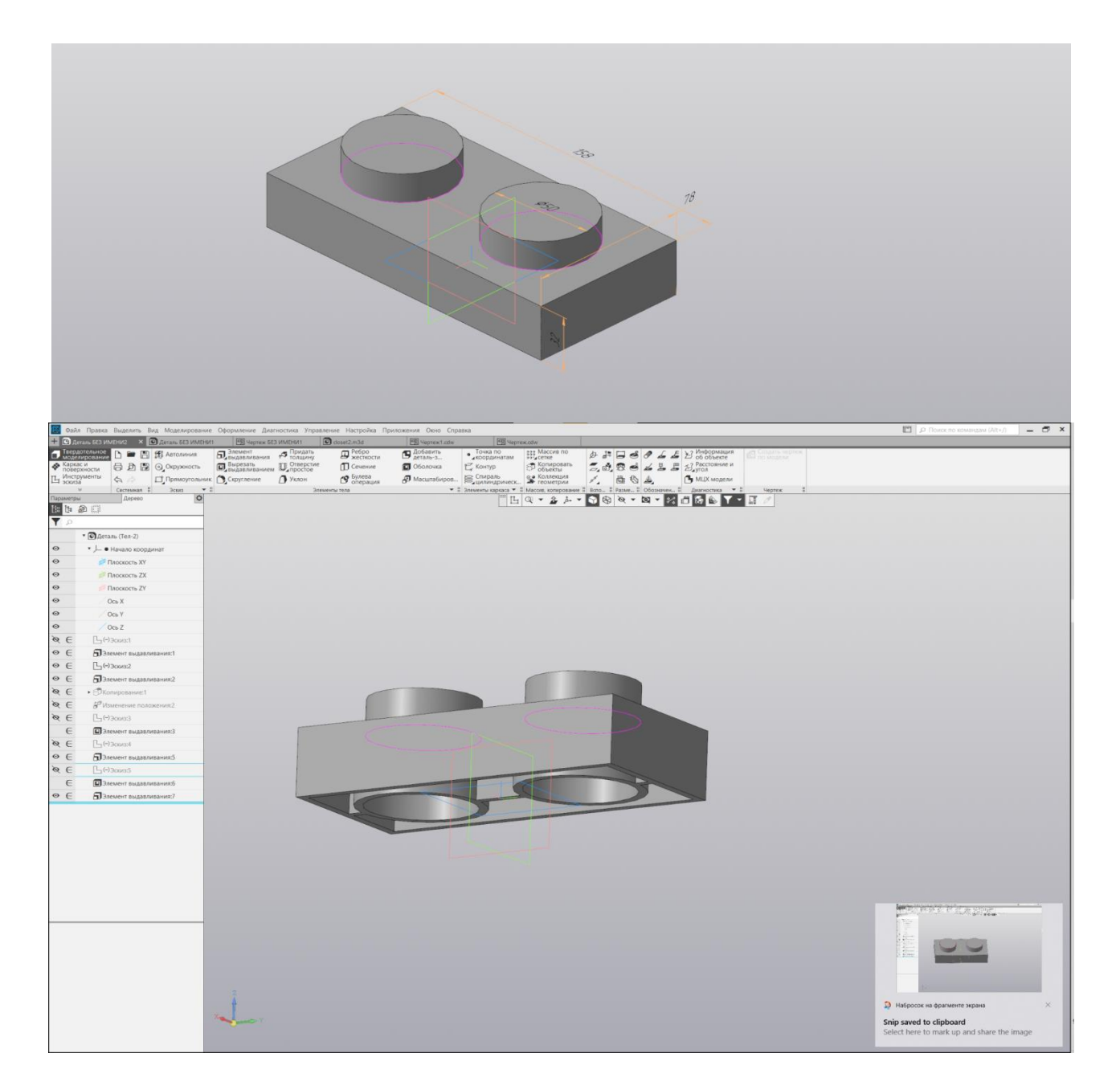

Рисунок 4.11 - Деталь лего

Задание: создать деталь, представленную на рисунке 4.12 (либо по собственному эскизу).

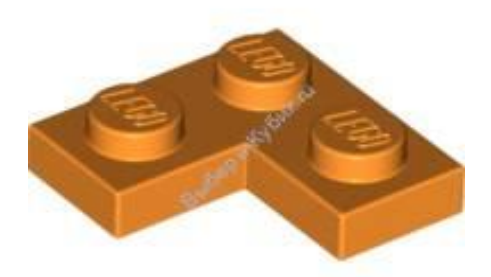

Рисунок 4.12 - Деталь для самостоятельного построения

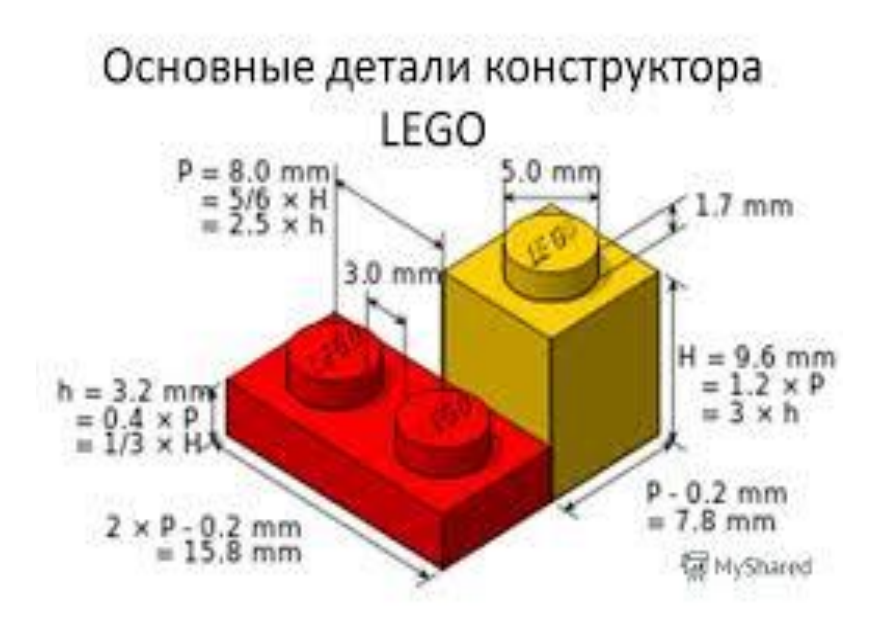

Рисунок 4.13 - Размеры